# MS Excel Formatting

**CHANDRAISH SINHA** 

© COPYRIGHT OHIO COMPUTER ACADEMY. ALL RIGHTS RESERVED.

### **MS Excel Training**

### Topics

- Formatting in Excel
- Formatting cells
- Conditional formatting

## Formatting in Excel

#### **Cell Formatting in MS Excel**

Formatting is used to provide meaning to the data stored in a cell and the overall sheet or workbook. For e.g., if a date is entered in a cell, it should appear as a date and not as a number. Formatting also involves coloring the cells, merging the cells, alignment, and conditional formatting. The following types of formatting can be done in an Excel sheet:

- Providing background and text color to the data
- Changing the data format of the values
- Providing borders on the cells
- Suffixing numbers with \$ and prefixing them with %
- Conditional formatting

To clear the applied formatting, navigate to **Home** tab and select **Clear** from the **Editing** group.

### **Formatting Cells**

Format cells option can be applied to a specific cell or multiple cells in a worksheet.

It is invoked by right-clicking on any cell and selecting **Format Cells** or by using the dialog box launcher (small downward arrow) on the Number group on the Home tab.

It consists of various tabs such as Number, Alignment, Font, Border, Fill, a and Protection.

**Exercise.** Using the enclosed Chapter2.FormattingInExcel.xls Perform following formatting options.

- Make the Header row distinct by providing color and borders.
- Create a new row to group the header columns.
- Format the Sales, Discount, and Profit columns. Display Sales and Profit prefixed with a \$ sign and two places of decimals). Display Discount as a percentage.

|                                                                                          |         |              | Fill    | Protection              |
|------------------------------------------------------------------------------------------|---------|--------------|---------|-------------------------|
| itegory:<br>ieneral<br>iumber<br>iumency                                                 | Sample  | e            |         |                         |
| accounting<br>bate<br>ime<br>ercentage<br>raction<br>coentific<br>ext<br>pecial<br>ustom | General | format cells | have no | specific number format. |

## Formatting Cells – Exercise Solution

#### Steps to format data in a worksheet:

1. Launch MS Excel and open the enclosed Orders.xlsx. Create a copy of the sheet or work on the same sheet.

2. Formatting headers. Headers should be distinct from the rest of the data.

Highlight the header row (Row1, Columns A through M). From the Home tab navigate to Font group and select Fill Color. Choose the desired color.

3. Select the header row again and from the **Home** tab, under **Font** group, select **Borders** and then All borders. This will produce borders around each cell in the header row.

4. Merge cells. Use Merge cells to group the headers.

The columns B through E can be grouped as Order Details. Similarly, columns F through I

can be grouped under Customer Details, and columns J through M can be grouped as Metrics.

- Insert a blank row above the header row.

Select the header row, right-click and select Insert.

- In the new row, type Order Details on the cell with address B1 (first row, B column).

- Select the columns B1 through E1 and from the Home tab, select Merge & Center (from the Alignment group).

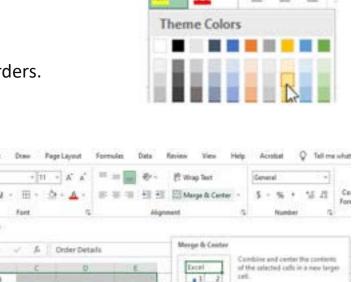

Excel

11

1/2/2021 AP-1

Home

Drder Date Ship Mod

1/1/2021 Printy Delivery

US-2023-133949

2 US-2023-105245

Insert

Draw

Page Layout

This is a great way to indate a lab

that payers multiple color-

### Formatting Cells – Exercise Solution- contd.

- This will display Order Details text in the center of the selected cells.
- To learn more details on what options MS-Excel has selected to perform this, select Order Details, right-click and select Format Cells.
- Similarly, type *Customer Details* on cell F1.
  - Select cells F1 through I1 and from the *Home* tab select *Merge & Center* (from *Alignment* group).
- Type *Metrics* on cell J1.
  - Select cells J1 through M1 and from the *Home* tab select *Merge & Center* (from Alignment group).
  - Use different colors to differentiate the groups.

| Order Details  |            |                   |           | Customer Details |             |        |            | Metrics |          |          |         |  |
|----------------|------------|-------------------|-----------|------------------|-------------|--------|------------|---------|----------|----------|---------|--|
| Order ID       | Order Date | Ship Mode         | Ship Date | Customer ID      | Segment     | Region | Product ID | Sales   | Quantity | Discount | Profit  |  |
| US-2021-133949 | 1/1/2021   | Priority Delivery | 1/2/2021  | JL-15175         | Home Office | West   | TEC-PH-908 | 475.944 | 7        | 0.2      | 59.493  |  |
| US-2021-105249 | 2/1/2021   | Standard Freight  | 2/10/2021 | DH-13675         | Home Office | West   | FUR-BO-330 | 411.332 | 4        | 0.15     | -4.8392 |  |
| US-2021-113047 | 3/1/2021   | Priority Delivery | 3/2/2021  | AP-10915         | Consumer    | South  | OFF-FA-763 | 11.85   | 3        | 0        | 3.792   |  |

## Formatting Cells – Exercise Solution- contd.

5. Number formatting. Formatting Sales values to display \$ sign.

Sales values are currently displayed without the \$ sign and contain three places of decimals. The format can be changed to prefix the values with a \$ and the reduce number of decimals to 2.

- Select column J for Sales.

Navigate to the **Home** tab and from the **Number** group, select **\$**. This will change the format to Accounting.

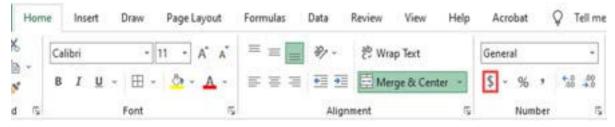

If some of the cells display hash (#) that means that value is large and does not fit in the cell. Use the mouse on the columns to extend the column. **Tip: Number formats can also be changed by right-clicking on the selected cells and selecting Format Cells.** 

6. Using format painter.

- The *Profit* column should also have the same format as *Sales*.
- To do so, copy the formatting of the Sales column and paste it on Profit.
- Select any cell on *Column J* (*Sales*) and from the *Home* tab, under the *Clipboard* group,
- select the *Format Painter* icon. This will copy the formatting of the cell.

#### 7. Formatting Discount column to display in %.

Select Column L (Discount) and from the Home tab, Number group, select the % icon.

Formatting of data is essential to make sure that the data entered is displayed in the intended format. To review or change the format, right-click on the cell and select Format Cells.

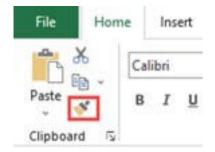

### **Conditional Formatting**

Conditional formatting in Excel allows users to apply formatting on the data based on a certain criterion.

It is similar to Cell formatting but more dynamic as it is based on conditions. Conditional formatting options are available from the **Home** > Styles> Conditional Formatting.

#### Exercise.

Perform following formatting options in the worksheet data.

- Display the Sales amount in Green where Sales is greater than \$500.
- Display negative Profits in red.
- Display Top 20% of Profit in Green.
- Display data bars to display higher and lower quantities sold.

#### Solution:

#### **Display Sales in Green.**

- 1. Select Column J (Sales). From the ribbon navigate to Home> Styles > Conditional Formatting.
- 2. From Conditional Formatting, select the option for **Greater Than**. In the Greater Than dialog, specify the condition for greater than 500 and select the color Green fill with Dark Green Text. **Display negative Profits in red.**
- 1. Select Column M (Profit). From the ribbon navigate to Home> Styles > Conditional Formatting.
- 2. From Conditional Formatting, select the option for **Highlight Cells Rules** and then select **Less Than** and in the **Less Than** dialog box, specify the condition as 0

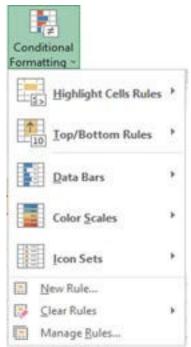

### Conditional Formatting solution contd.

#### Display Top 20% of Profit in Green.

- 1. Select Column M (Profit). From the ribbon navigate to Home> Styles > Conditional Formatting.
- 2. From Conditional Formatting, select the option for **Top/Bottom Rules** and select **Top 10%**.

In the Top 10% dialog box, specify the condition for 20% and change the color to Green fill with Dark Green Text.

#### Display data bars on Quantity.

- 1. Select Column K (Quantity). From the ribbon, navigate to
- 2. Home > Styles > Conditional Formatting.

From Conditional Formatting, select the option for Data Bars and select bar colors.

|        | Order Details  |            |                   |           | Customer Details |             |         |            |    | Metrics  |          |          |        |          |  |  |
|--------|----------------|------------|-------------------|-----------|------------------|-------------|---------|------------|----|----------|----------|----------|--------|----------|--|--|
| Row ID | Order ID       | Order Date | Ship Mode         | Ship Date | Customer ID      | Segment     | Region  | Product ID | Sa | les      | Quantity | Discount | Profit |          |  |  |
| 1      | US-2021-133949 | 1/1/2021   | Priority Delivery | 1/2/2021  | JL-15175         | Home Office | West    | TEC-PH-908 | \$ | 475.94   |          | 7 20%    | \$     | 59.49    |  |  |
| 2      | US-2021-105249 | 2/1/2021   | Standard Freight  | 2/10/2021 | DH-13675         | Home Office | West    | FUR-BO-330 | \$ | 411.33   |          | 4 15%    | \$     | (4.84)   |  |  |
| 3      | US-2021-113047 | 3/1/2021   | Priority Delivery | 3/2/2021  | AP-10915         | Consumer    | South   | OFF-FA-763 | \$ | 11.85    |          | 3 0%     | \$     | 3.79     |  |  |
| 4      | US-2021-141649 | 4/1/2021   | Second Class      | 4/7/2021  | DM-12955         | Corporate   | East    | OFF-AP-764 | \$ | 795.41   |          | 6 20%    | \$     | 59.66    |  |  |
| 5      | US-2021-135699 | 5/1/2021   | Priority Delivery | 5/2/2021  | HH-15010         | Corporate   | West    | OFF-PA-765 | \$ | 13.36    |          | 2 0%     | \$     | 6.41     |  |  |
| 6      | US-2021-131541 | 6/1/2021   | Priority Delivery | 6/2/2021  | CK-12205         | Consumer    | South   | OFF-AR-766 | \$ | 129.89   |          | 6 20%    | \$     | 12.99    |  |  |
| 7      | US-2021-152254 | 7/1/2021   | Standard Freight  | 7/10/2021 | BD-11620         | Consumer    | South   | FUR-TA-332 | \$ | 310.69   |          | 7 20%    | \$     | 108.74   |  |  |
| 8      | US-2021-124429 | 8/1/2021   | Priority Delivery | 8/2/2021  | MH-17785         | Corporate   | West    | FUR-TA-332 | \$ | 567.12   | 1        | 0 20%    | \$     | (28.36)  |  |  |
| 9      | US-2021-120740 | 9/1/2021   | First Class       | 9/4/2021  | PS-18970         | Home Office | West    | FUR-FU-333 | \$ | 187.76   |          | 4 0%     | \$     | 76.98    |  |  |
| 10     | US-2021-130428 | 10/1/2021  | Priority Delivery | 10/2/2021 | TG-21640         | Consumer    | South   | FUR-CH-334 | \$ | 1,125.49 |          | 7 20%    | \$     | 98.48    |  |  |
| 11     | US-2021-129609 | 11/1/2021  | Priority Delivery | 11/2/2021 | VM-21835         | Consumer    | Central | OFF-AR-766 | \$ | 16.28    |          | 2 0%     | \$     | 6.51     |  |  |
| 12     | US-2021-165589 | 12/1/2021  | Priority Delivery | 12/2/2021 | TB-21595         | Consumer    | Central | FUR-FU-335 | \$ | 25.16    |          | 5 60%    | \$     | (11.32)  |  |  |
| 13     | US-2022-160304 | 1/1/2022   | Standard Freight  | 1/10/2022 | BM-11575         | Corporate   | East    | FUR-BO-336 | \$ | 173.94   |          | 3 0%     | \$     | 38.27    |  |  |
| 14     | US-2022-108504 | 2/1/2022   | Priority Delivery | 2/2/2022  | PP-18955         | Home Office | South   | FUR-BO-337 | \$ | 239.98   |          | 2 0%     | \$     | 52.80    |  |  |
| 15     | US-2022-143819 | 3/1/2022   | Standard Freight  | 3/10/2022 | KD-16270         | Consumer    | East    | FUR-TA-338 | \$ | 836.59   |          | 8 40%    | \$     | (264.92) |  |  |

### Enhance your Excel knowledge

Enhance your Excel Knowledge by exploring the book:

Excel Basics to Advanced

Excel Blogs

Take instructor-led training

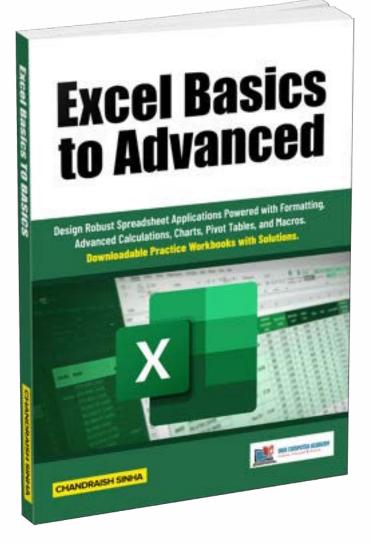

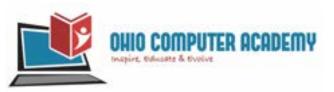

### Thank You...

### Ohio Computer Academy 5900 Sawmill road, Suite #150 Dublin, OH 43017

### 614-398-0454

hello@ohiocomputeracademy.com